# Инструкция для настройки PPPoE подключения на маршрутизаторах SNR

# Моделей: CPE-MD1.1, CPE-ME2, CPE-ME2-Lite, CPE-ME2-SFP

# Содержание

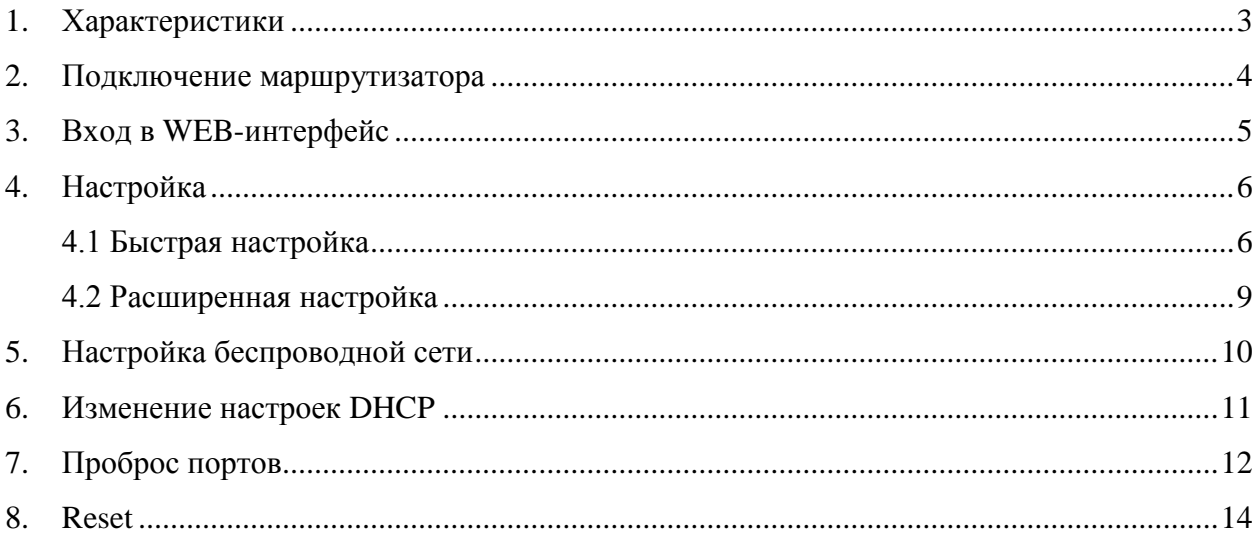

При включении нового роутера он загружает стандартные настройки:

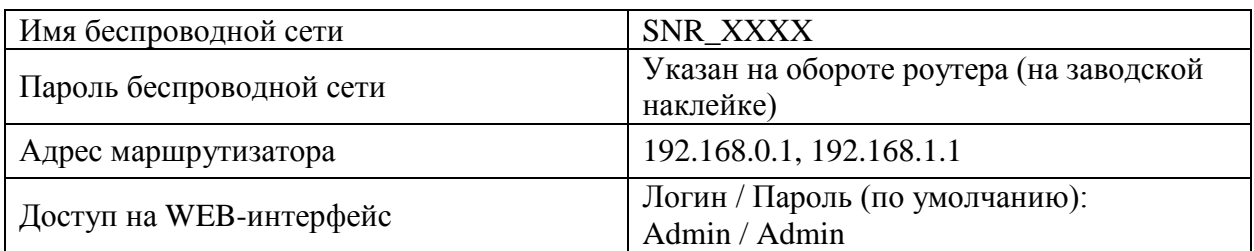

# <span id="page-2-0"></span>**1. Характеристики**

Характеристики моделей маршрутизатора по основным параметрам:

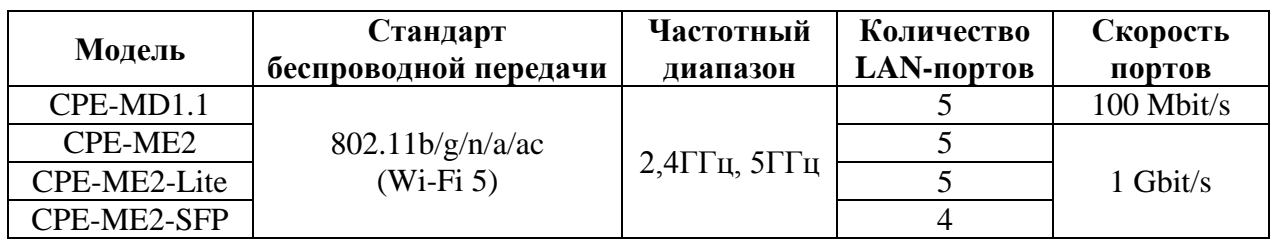

## <span id="page-3-0"></span>**2. Подключение маршрутизатора**

Маршрутизатор вид сзади:

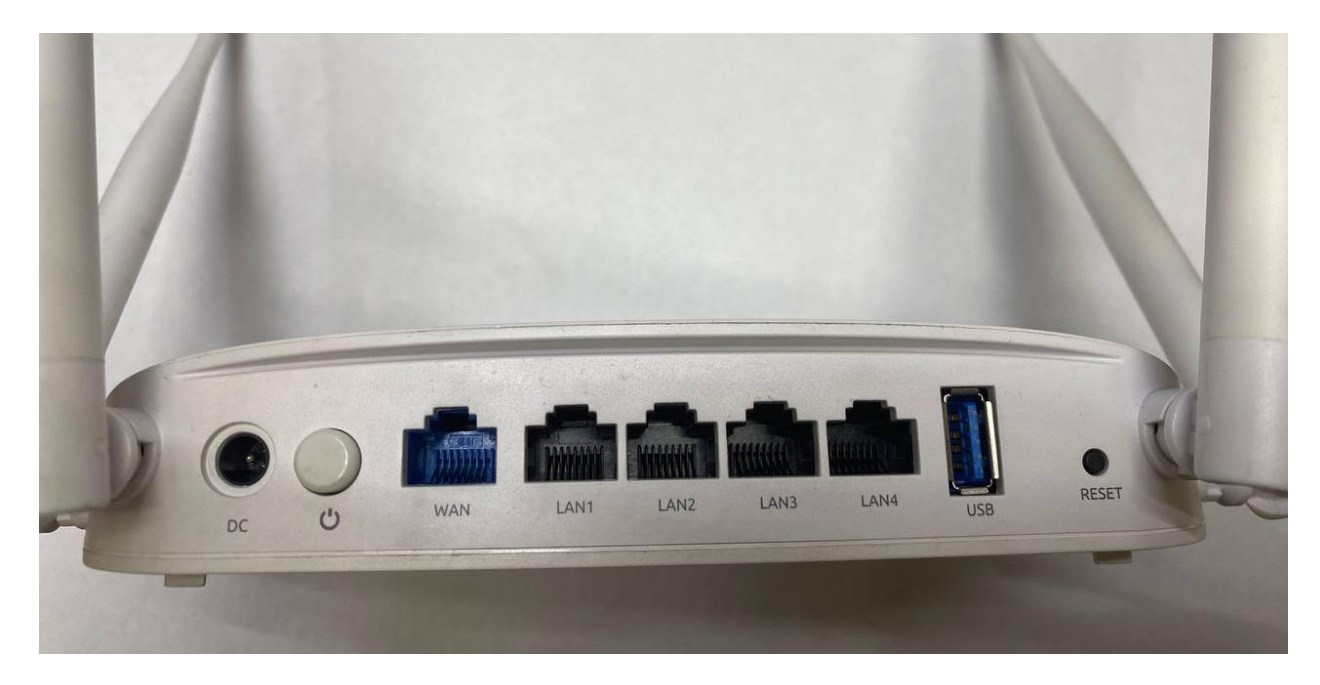

Кнопки и порты, слева направо:

- **DC –** вход для блока питания;
- **Power ON/OFF –** переключатель для включения и выключения;
- **WAN-порт (Internet) –** интернет порт. В этот порт (обычно выделен другим цветом) подключается кабель от ООО «Ярнет».
- **LAN-порт (Ethernet) –** порты для подключения устройств локальной сети: компьютеров, ноутбуков, телевизоров, камер видеонаблюдении и т. д.
- **USB -** порт предназначен для подключения модема.
- **Reset –** кнопка для сброса настроек.

Подключите маршрутизатор к электросети. Для этого необходимо вставить блок питания в разъем Power, а затем подключить его в розетку.

Кабель от ООО «Ярнет» подключаем в порт **WAN** (порт выделен отдельным цветом), а компьютер подключите кабелем из комплекта в любой из портов **LAN**. Вы так же можете соединить Ваш компьютер с [маршрутизатором](https://moskva.beeline.ru/shop/catalog/modemy-i-routery/routery/) по беспроводной сети, но для первоначальной настройки необходимо использовать проводное соединение.

## <span id="page-4-0"></span>**3. Вход в WEB-интерфейс**

Откройте интернет браузер и в адресной строке введите **192.168.0.1** или **192.168.1.1** или **tplinklogin.net**

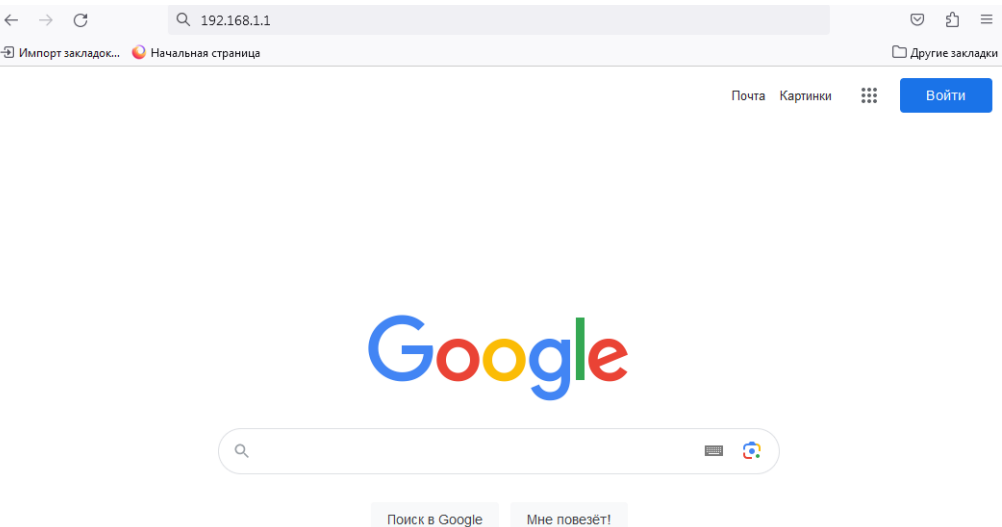

Должна открыться страница Веб-интерфейса маршрутизатора**.**

Если маршрутизатор ранее уже был настроен, то необходимо ввести авторизационные данные. По умолчанию Admin/Admin.

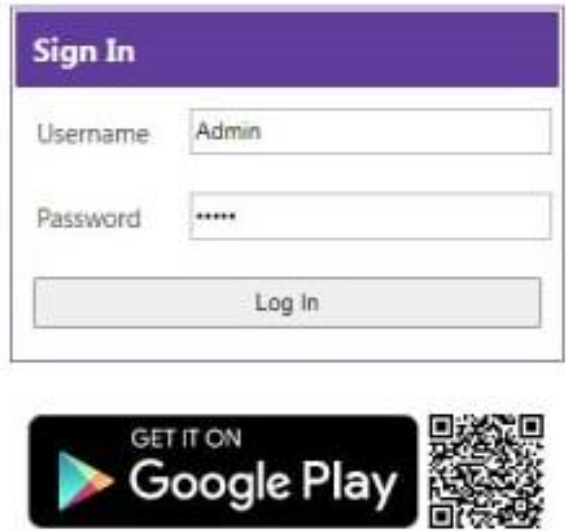

Далее нажимаете кнопку **«Log In».** Если данные были введены правильно - Вы попадете на стартовую страницу.

## <span id="page-5-0"></span>**4. Настройка**

#### <span id="page-5-1"></span>**[4.1 Быстрая настройка](#page-5-1)**

Быстрая настройка роутера SRN – это самый простой способ настроить соединение с Интернетом.

Для быстрой настройки необходимо слева выбрать «**Быстрая настройка**».

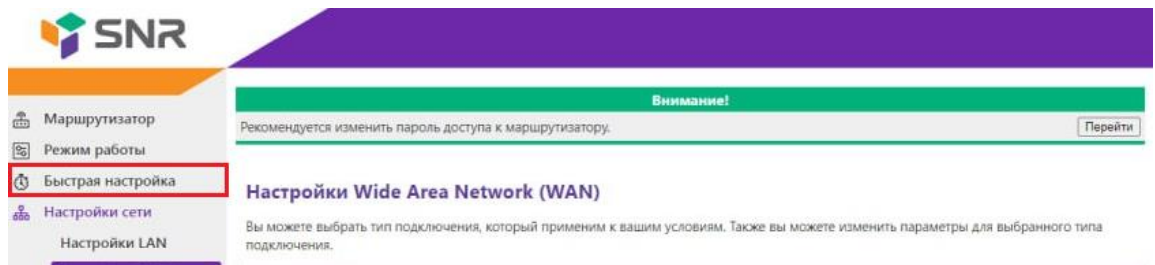

Выберите язык и нажмите «**Далее**».

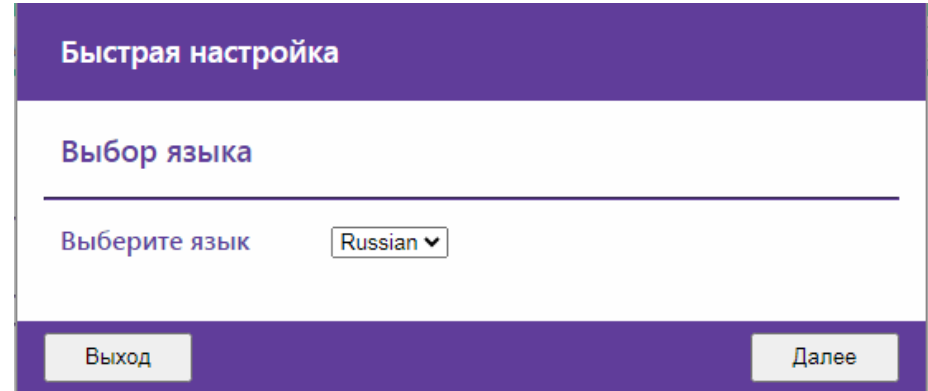

Выбираем тип подключения: Клиент PPPoE.

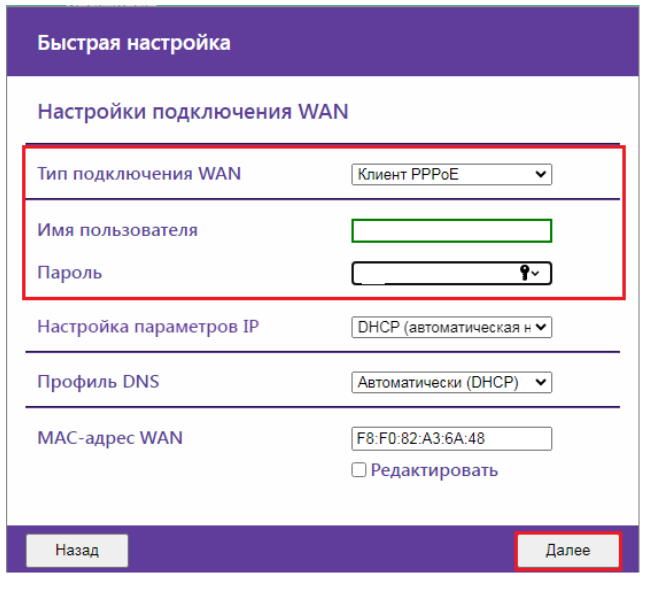

В полях видите следующие параметры:

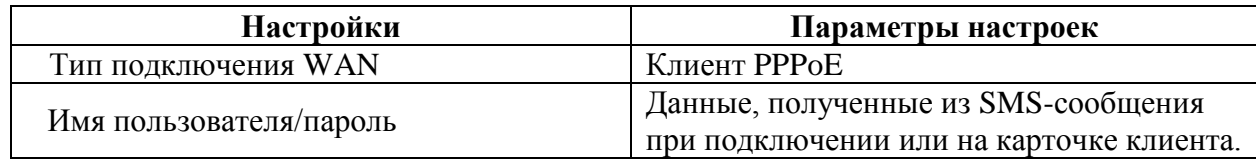

Нажимаем «**Далее**».

Настройка беспроводной сети Wi-Fi, на данном этапе необходимо настроить беспроводное подключения. Нажимаете «**Далее**».

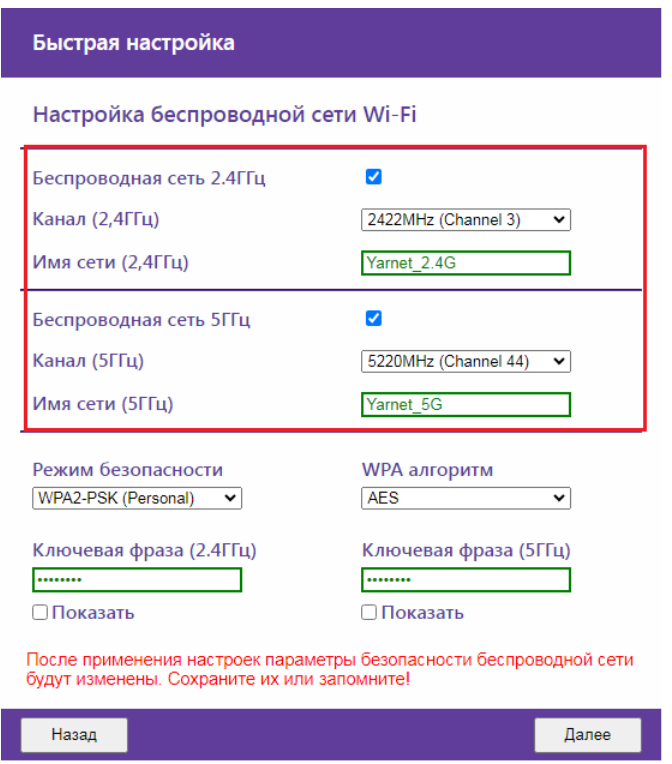

В поля вводим следующие данные:

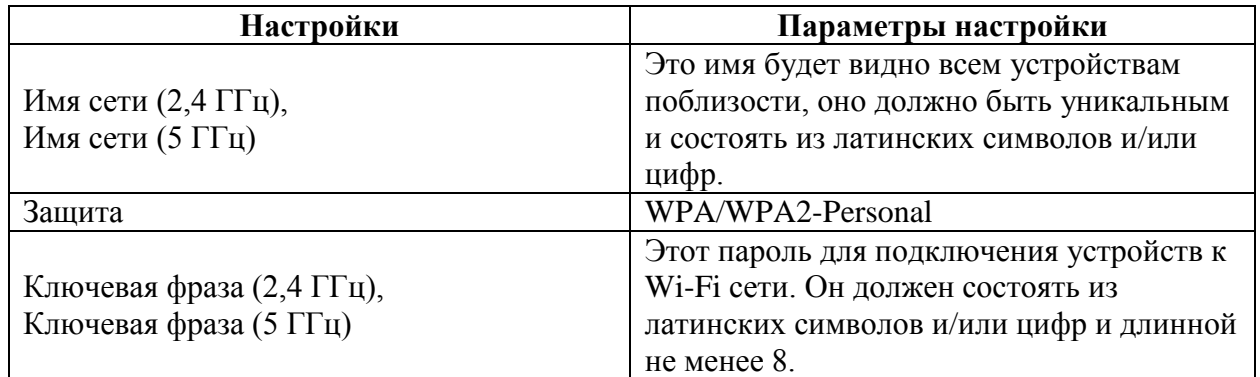

Настройка учетной записи администратора. В полях «**Логин**», «**Пароль**», «**Подтверждени**е» необходимо придумать пароль, который будет использоваться для дальнейшей авторизации в настройках роутера, эти данные необходимо запомнить и записать. По умолчанию логин/пароль Admin/Admin.

Нажмите «**Применить**».

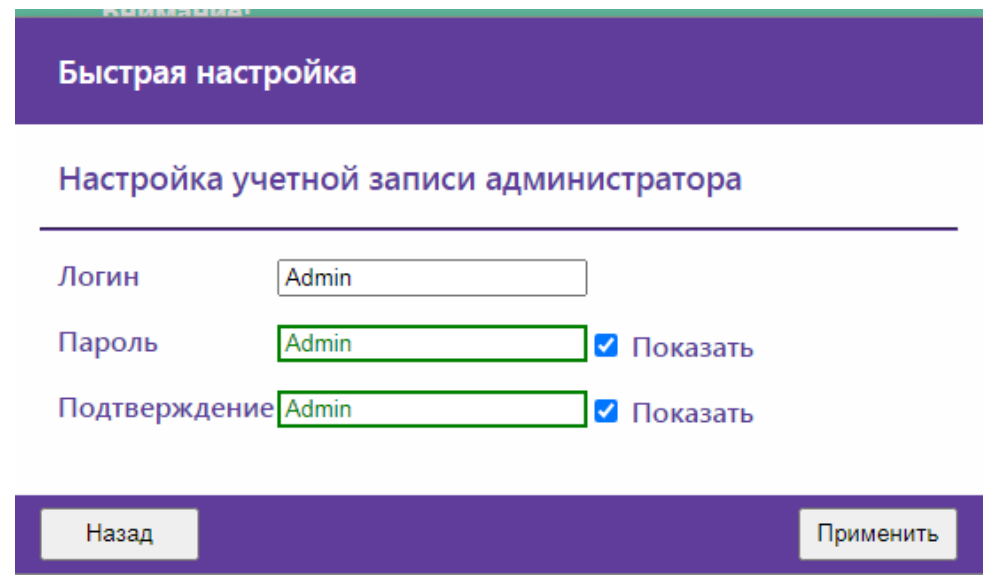

Быстрая настройка завершена!

#### <span id="page-8-0"></span>**[4.2 Расширенная настройка](#page-8-0)**

Для настройки PPPoE соединения в меню слева выбираем «**Настройки сети**», далее «**Настройки WAN**».

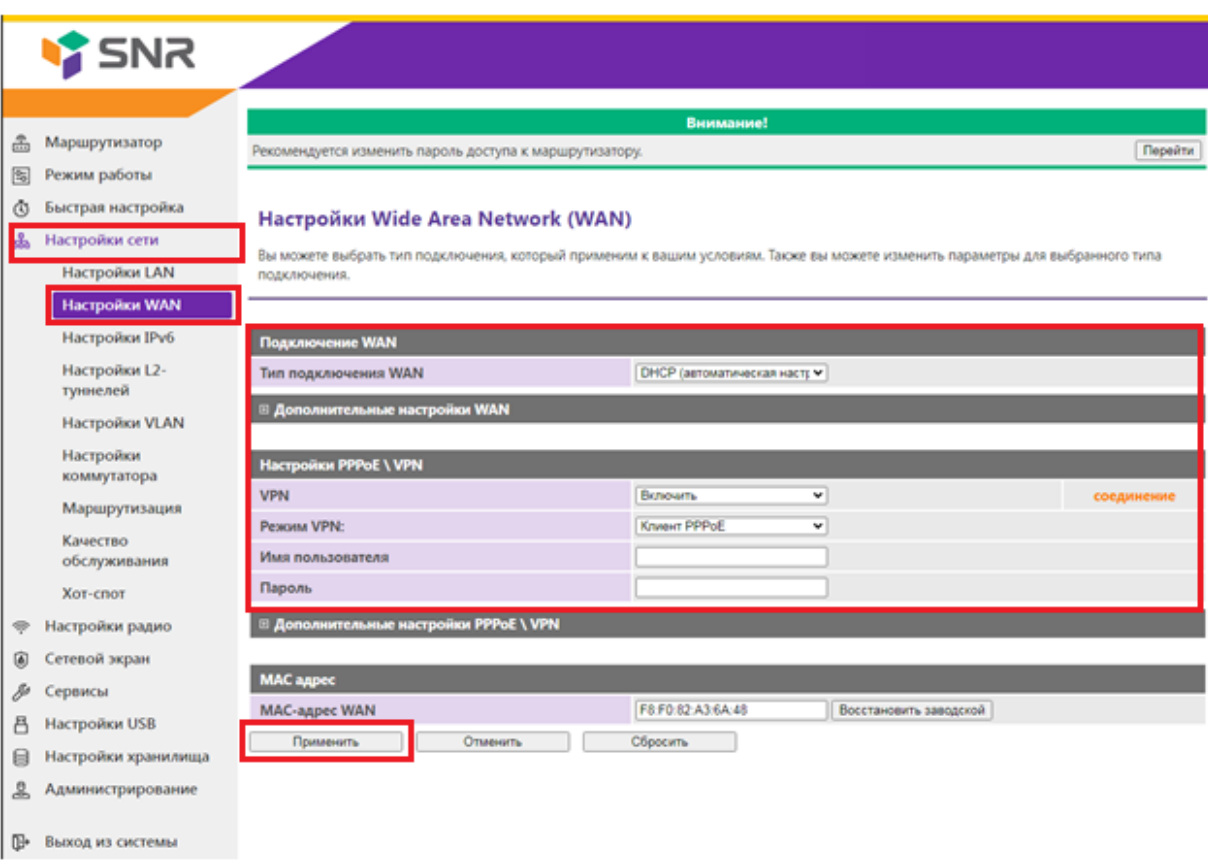

В поля вводим следующие данные:

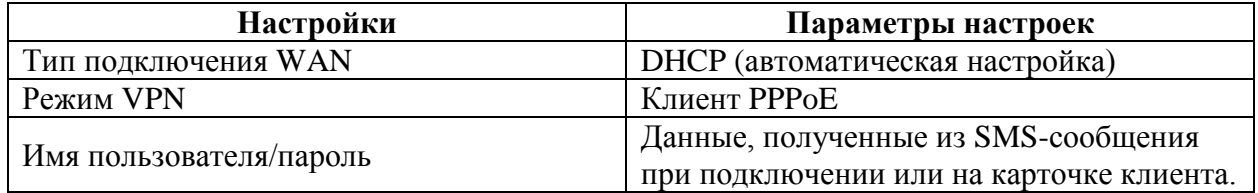

Применяем настройки.

# <span id="page-9-0"></span>**5. Настройка беспроводной сети**

Для настройки беспроводной сети в меню слева выбираем «**Настройка радио**», далее «**Основные**».

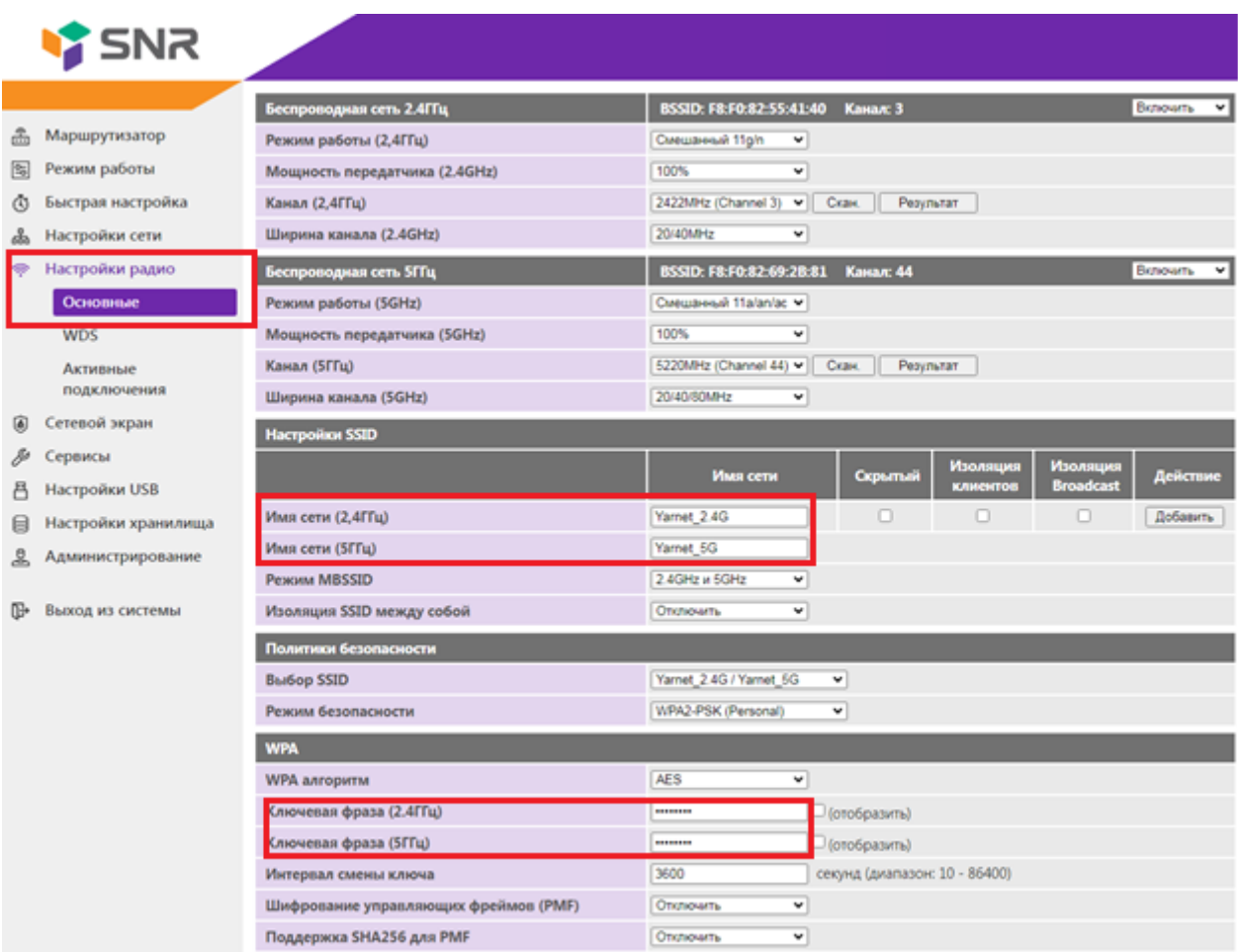

#### В поля вводим следующие данные:

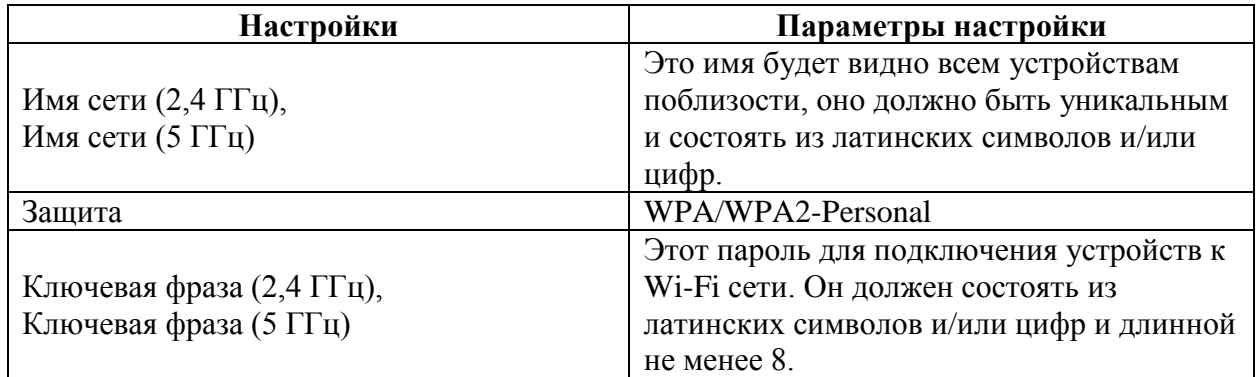

После чего применяем настройки.

## <span id="page-10-0"></span>**6. Изменение настроек DHCP**

Изменять настройки DHCP необходимо только в случаях если:

- надо поменять IP-адрес, который он выдает;
- исключить IP-адрес из пула DHCP;
- создать статическую запись DHCP.

Для изменения пула IP-адресов DHCP заходим на вкладку «**Сервисы**», далее «**Сервер-DHCP**».

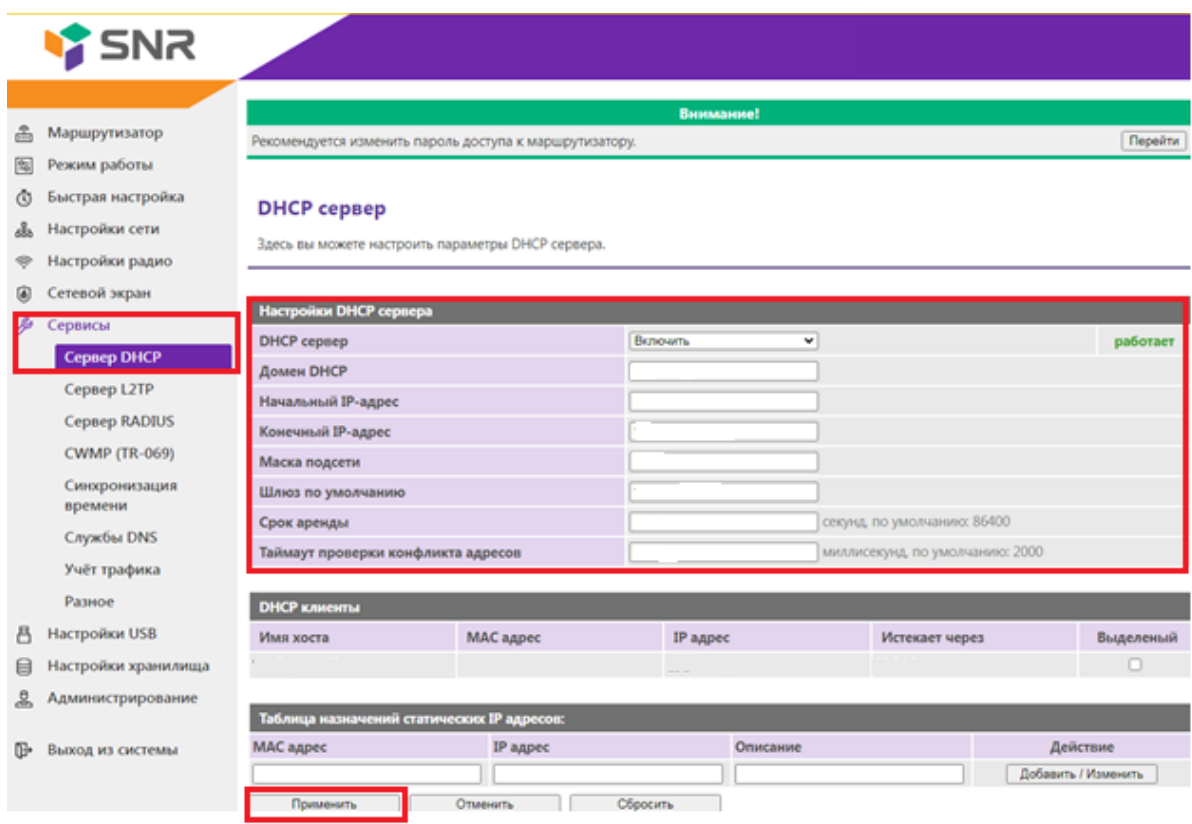

В появившемся окне укажите домен DHCP, начальный IP-адрес, конечный IPадрес, маска подсети, шлюз, срок аренды. Далее нажмите «**Добавить**». При успешных настройках появится DHCP клиент.

После чего применяем настройки.

## <span id="page-11-0"></span>**7. Проброс портов**

**Проброс порта** — это специальное правило в маршрутизаторе, которое разрешает все обращения извне к определенному порту и передает эти обращения на конкретное устройство во внутренней сети.

Разрешать к компьютеру вообще все подключения, то есть пробрасывать на него весь диапазон портов — плохая идея, это небезопасно. Поэтому маршрутизаторы просто игнорируют обращения к любым портам «извне». А «пробросы» — специальные исключения, маршруты трафика с конкретных портов на конкретные порты определенных устройств.

Открыть доступ извне можно в личном кабинете. Для этого необходимо:

- Зайти в личный кабинет на сайте ООО Ярнет [\(https://yar-net.ru/\)](https://yar-net.ru/);
- Войти в учетную запись;
- Слева выбрать «**Настройки**»;
- В самом низу поставить галочку «**Разрешить доступ извне**»;
- Перезагрузить маршрутизатор.

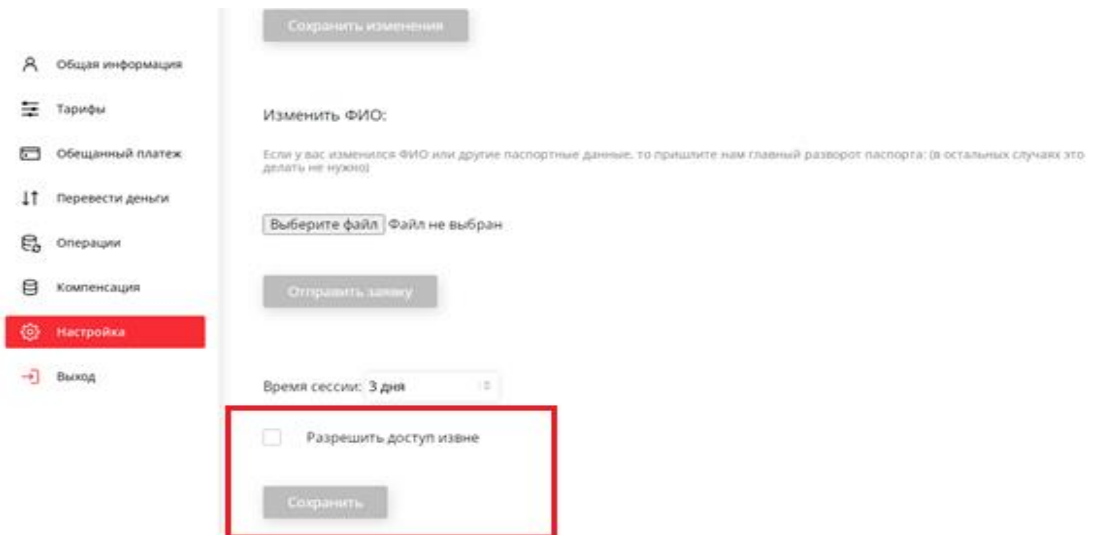

Проброс портов используется преимущественно для:

- веб-серверов (почтовых, игровых или любых других);
- управления домашними/офисными IP-камерами;
- удалённого рабочего стола домашнего/офисного ПК.

Перед настройкой данной функции вам понадобится узнать номера портов и протокол — если это камера видеонаблюдения или настройка игрового либо почтового сервера, то номера необходимых портов и протокол должны быть указаны в документации к устройствам, либо на сайте разработчика оборудования или игровых, либо почтовых приложений.

Слева зайдите в «**Сетевой экран**», далее «**Сетевой экран**».

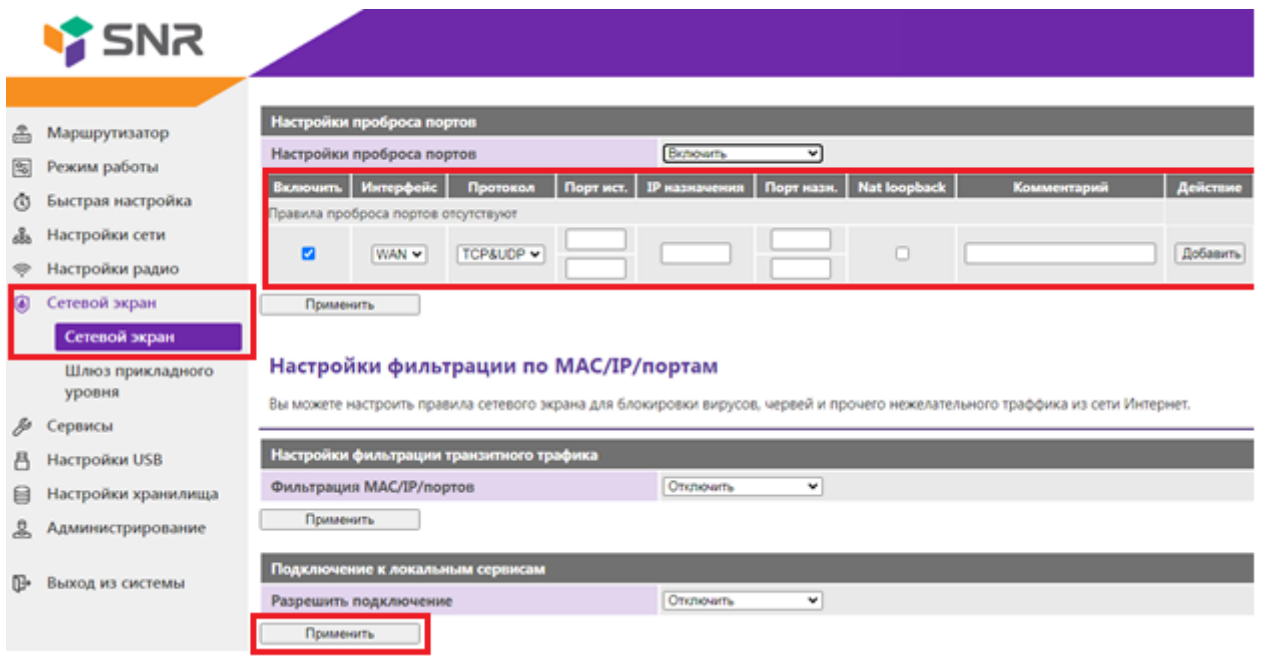

В появившемся окне укажите данные и нажмите «**Применить**».

При успешных настройках запись появится в таблице.

### <span id="page-13-0"></span>**8. Reset**

Клавиша Reset предназначена для сброса маршрутизатора до заводских настроек. Для того, чтобы вернуть маршрутизатор к заводским настройкам необходимо зажать клавишу на 10-15 секунд. После чего необходимо настроить маршрутизатор, для настройки см. пункт 3-5.

Также маршрутизатор можно сбросить через WEB-интерфейс. Заходим на вкладку «**Администрирование**», далее «**Управление**». В самом низу нажмите в пункте «**Сброс на заводские настройки**» нажмите «**Сброс**».

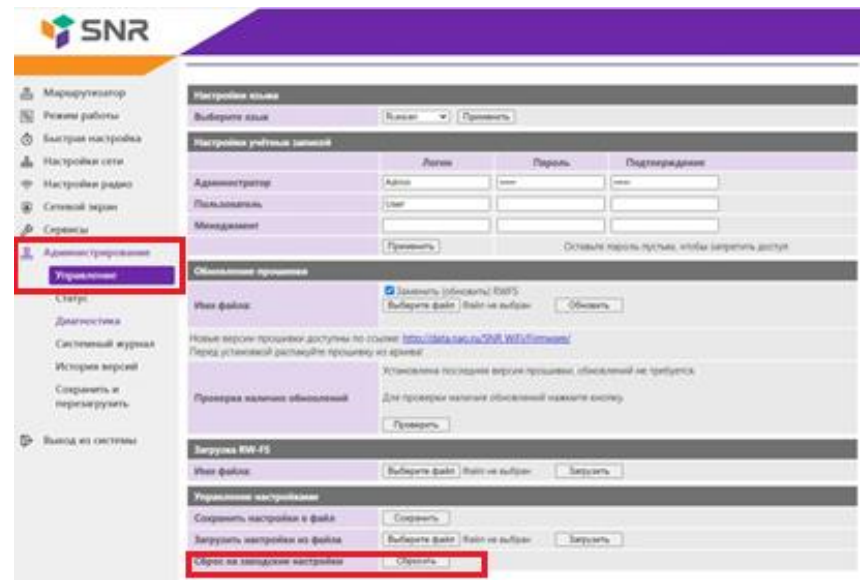